## 功能示例-地理层次维下钻

[示例及解析](#page-0-0) [实现步骤](#page-1-0)

## <span id="page-0-0"></span>示例及解析

1、概念:地理层次维下钻是在地理维度上的钻取,实现多级(省、市(州)、县(区))地理维度自动下钻和上钻返回效果,获取更深粒度分析。有如下应 用:

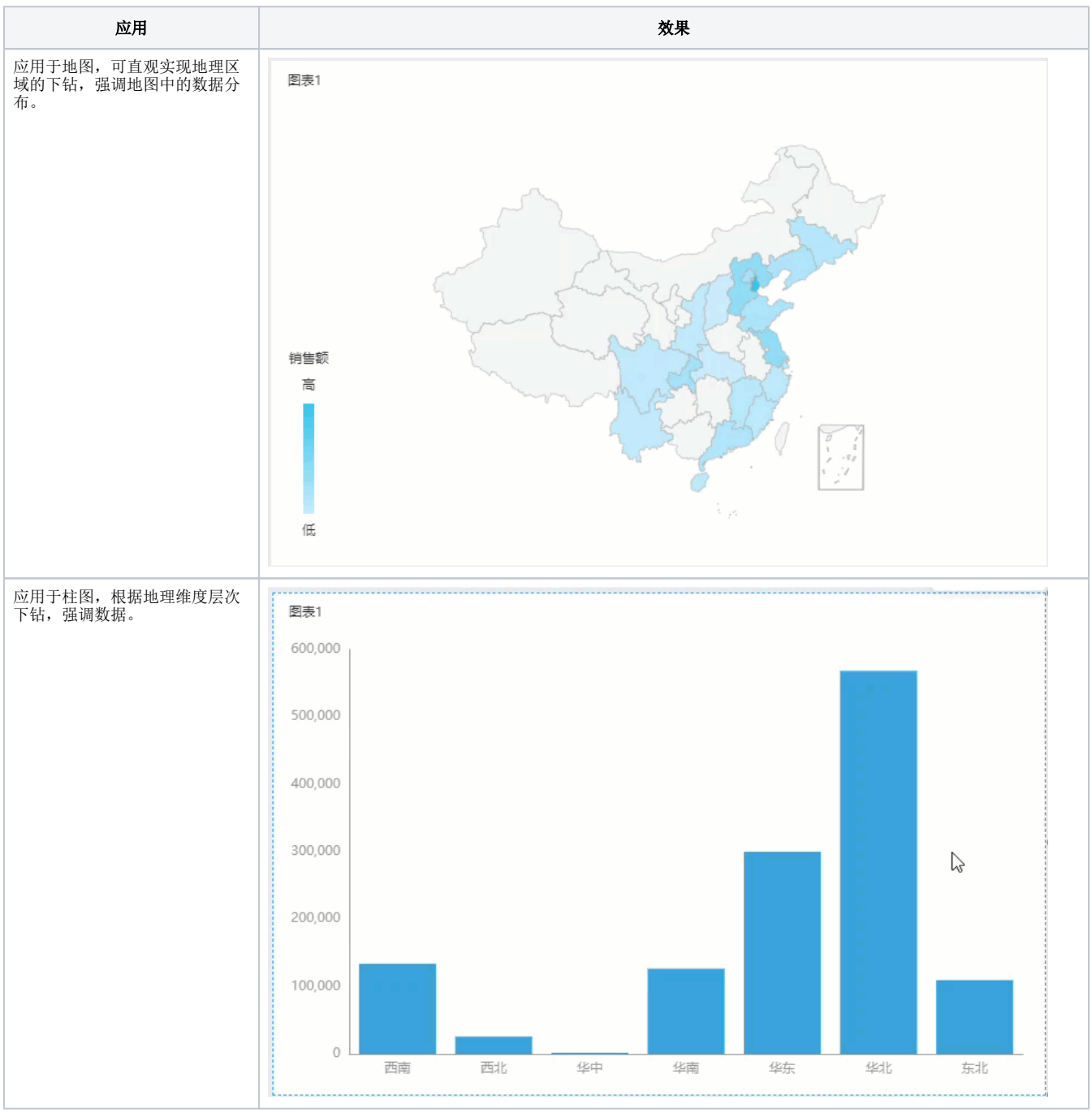

2、示例解析:

1) 通过钻取可以实现具有地理层次的维度,逐层下钻的效果,每下钻一层生成一个向导页签,点击任意向导页签返回页签所属资源层。

2)示例中通过"区域"钻取到"省份",再从"省份"钻取到"地市",可以查看到不同层级区域的销售额分布情况,另外通过点击向导页签 可以上钻返回。

## <span id="page-1-0"></span>实现步骤

本节示例效果基于"northwind"数据源来实现。两个应用实现步骤基本一致,区别在于: 应用于柱图时,标记地理维为可选操作;应用于地图时,标记 地理维为必选操作。这里以地图为例进行说明,步骤如下:

1、新建层次。

① 基于"数据模型"新建地理层次结构,详情可参考[数据模型-创建地理层次结构](https://wiki.smartbi.com.cn/pages/viewpage.action?pageId=69737549#id--)

② 基于"自助数据集"新建地理维度, 在"表属性区"的空白区的右键菜单中选择 新建层次。

 $\bigcap$  若是希望在V10版本中继续使用自助数据集 ,则需更新一个授权包含相应数据集的License文件

| $\alpha$<br>数据集<br>数据连接                   | ◎ 基础数据集 (带新建字段)                                                             |                 |                |      |                     |      | 筛选器:<br> 0 <br>$+$        |  |
|-------------------------------------------|-----------------------------------------------------------------------------|-----------------|----------------|------|---------------------|------|---------------------------|--|
| northwind                                 | 订单表                                                                         |                 | 订单明细表          |      | 产品表                 |      | 产品类别表                     |  |
| mysql-xt                                  |                                                                             |                 |                |      |                     |      |                           |  |
| oracle_xt                                 |                                                                             |                 | 顾客表            |      |                     |      |                           |  |
| SCHEMAS<br><b>DEFAULT</b><br>$\checkmark$ |                                                                             |                 |                |      |                     |      |                           |  |
| Q<br>表                                    | ○ [?] 立即刷新<br>$\overline{\mathbb{R}}$<br><b>t</b><br>■ 显示隐藏字段 ■ 显示别名<br>100 |                 |                |      |                     |      |                           |  |
| ■ 产品表                                     | 名称                                                                          | 别名              | 数据类型           | 数据格式 | 可见性                 | 脱敏规则 | 元数据                       |  |
| <b>再产品类别表</b>                             | # OrderID2                                                                  | 订单编号2           | <b>INTEGER</b> | 默认值  | φ                   |      | northwind.default.default |  |
| <b>用产品类别表的副本</b>                          | products                                                                    | 产品表             |                |      | $\bullet$           |      |                           |  |
| ■ 订单表                                     | # CategoryID                                                                | 新建目录<br>捍       | <b>INTEGER</b> | 默认值  | $\bullet$           |      | northwind.default.default |  |
| 田 订单明细表                                   | # ProductID2                                                                | 新建层次            | <b>INTEGER</b> | 默认值  | $\boldsymbol{\phi}$ |      | northwind.default.default |  |
| 田 发货人                                     | A <sub>b</sub> ProductName                                                  | 新建计算字段          | <b>STRING</b>  | 默认值  | $\bullet$           | 请选择  | northwind.default.default |  |
| Sheet1                                    | # ProductID                                                                 | 删除              | <b>INTEGER</b> | 默认值  | $\bullet$           |      | northwind.default.default |  |
| <b>TH</b> mydata                          | # SupplierID                                                                | 发货人编号           | <b>INTEGER</b> | 默认值  | $\boldsymbol{\phi}$ |      | northwind.default.default |  |
| #8d_sandiantu                             | Ab QuantityPerUnit                                                          | QuantityPerUnit | <b>STRING</b>  | 默认值  | $\bullet$           | 请选择  | northwind.default.default |  |

弹出"新建层次"对话框,输入层次名称为"地区"。

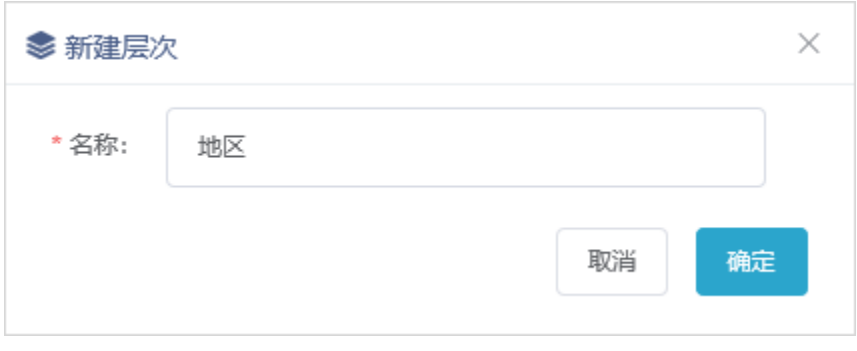

单击 确定 按钮,列表区增加"地区"层次目录,将"订单表"中的"发货区域"、"发货省份"、"发货城市"字段拖拽到该维层次目录下。 顺序从上至下依次为: "发货区域" > "发货省份" > "发货城市"。

▲ 地理维度需从大到小排序

| 数据集<br>$\alpha$<br>数据连接                          | ◎ 基础数据集 (带新建字段)                                   |               |                |      |           |                       | 筛选器:<br>0 <sup>1</sup><br>$\pm$ |
|--------------------------------------------------|---------------------------------------------------|---------------|----------------|------|-----------|-----------------------|---------------------------------|
| northwind                                        | 订单表                                               |               | 订单明细表          |      | 产品表       |                       | 产品类别表                           |
| mysql-xt<br>oracle_xt                            |                                                   | 顾客表           |                |      |           |                       |                                 |
| <b>SCHEMAS</b><br><b>DEFAULT</b><br>$\checkmark$ |                                                   |               |                |      |           |                       |                                 |
| $\alpha$<br>表                                    | ○ [?] 立即刷新<br>$\overline{\mathbb{G}}$<br><b>i</b> |               |                |      |           | ■ 显示隐藏字段 ■ 显示别名   100 | 行                               |
| 田 产品表                                            | 名称                                                | 别名            | 数据类型           | 数据格式 | 可见性       | 脱敏规则                  | 元数据                             |
| 田 产品类别表                                          | ■ 维度                                              |               |                |      |           |                       |                                 |
| 用 产品类别表的副本                                       | custom1533804474782                               | 地区            |                |      | $\bullet$ |                       |                                 |
| ■ 订单表                                            | A <sub>b</sub> ShipRegion                         | 发货区域          | <b>STRING</b>  | 默认值  | $\bullet$ | 请选择                   | northwind.default.defaul        |
| Ⅲ 订单明细表                                          | A <sub>b</sub> ShipProvince                       | 发货省份          | <b>STRING</b>  | 默认值  | $\bullet$ | 请选择                   | northwind.default.defaul        |
| 田 发货人                                            | A <sub>b</sub> ShipCity                           | 发货城市          | <b>STRING</b>  | 默认值  | $\bullet$ | 请选择                   | northwind.default.default       |
| Fil Sheet1                                       | <b>€</b> custom1533804058266                      | 时间层次          |                |      | $\bullet$ |                       |                                 |
| mydata                                           | custom-OrderDate                                  | 时间维度 OrderDat |                |      | $\bullet$ |                       |                                 |
| 3d_sandiantu                                     | <b>8# OrderDate_Year</b>                          | 年             | <b>INTEGER</b> | 默认值  | $\bullet$ |                       |                                 |

分别在字段"发货区域"、"发货省份"、"发货城市"的右键菜单中选择 标记地理维度。

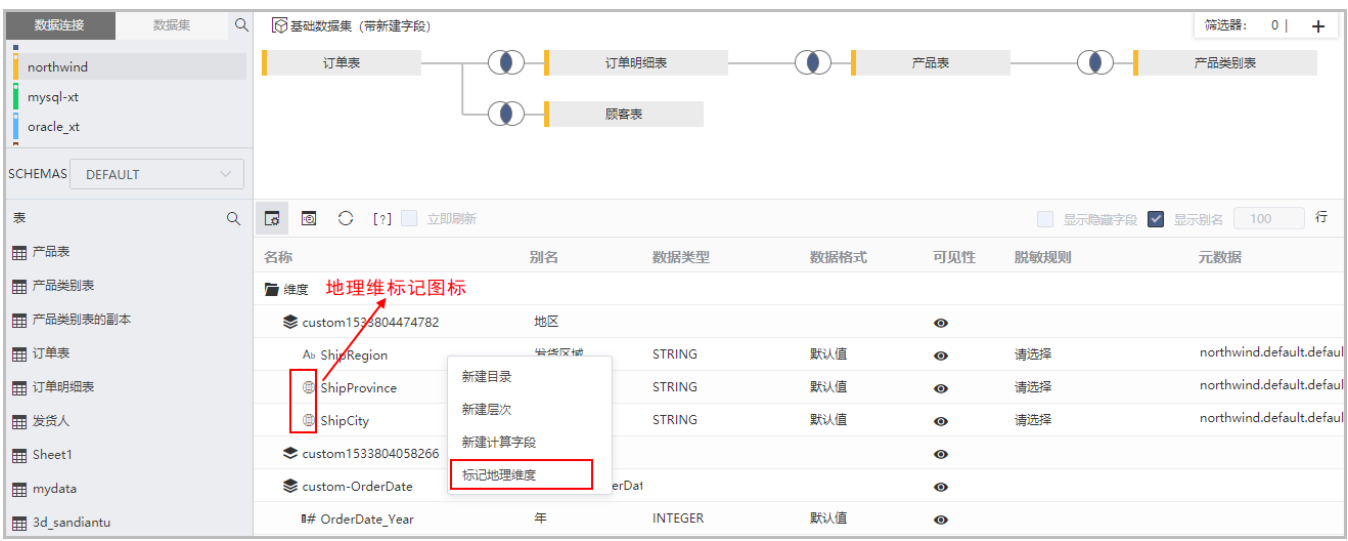

③ 基于"自助数据集"在"仪表盘"中创建地理维度,请参考 [选择数据来源](https://wiki.smartbi.com.cn/pages/viewpage.action?pageId=83698119#id-%E8%87%AA%E5%8A%A9%E4%BB%AA%E8%A1%A8%E7%9B%98%E6%95%B0%E6%8D%AE%E5%8C%BA-%E6%95%B0%E6%8D%AE%E6%9D%A5%E6%BA%90) 章节。

2、新建仪表盘。在 **智能配图** 下选择 **地图**,再把地理维层次中的"发货省份"字段拖动到"行区",把"销售额"字段拖动到"颜色"标记项,作如 下地图:

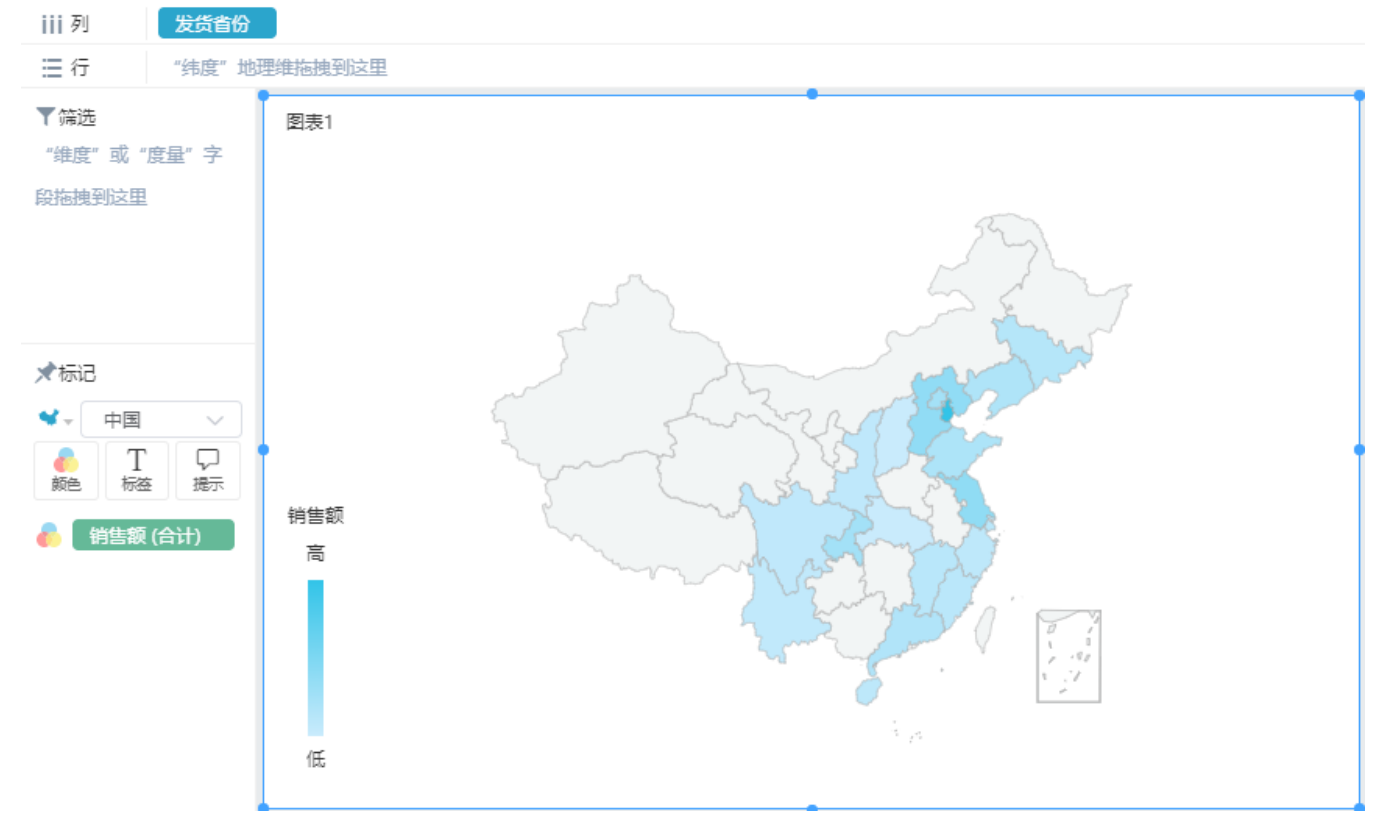

3、点击"四川省", 自动下钻到"四川省"的省份地图。也可点击"向导页签"中的 返回 按钮实现上钻。

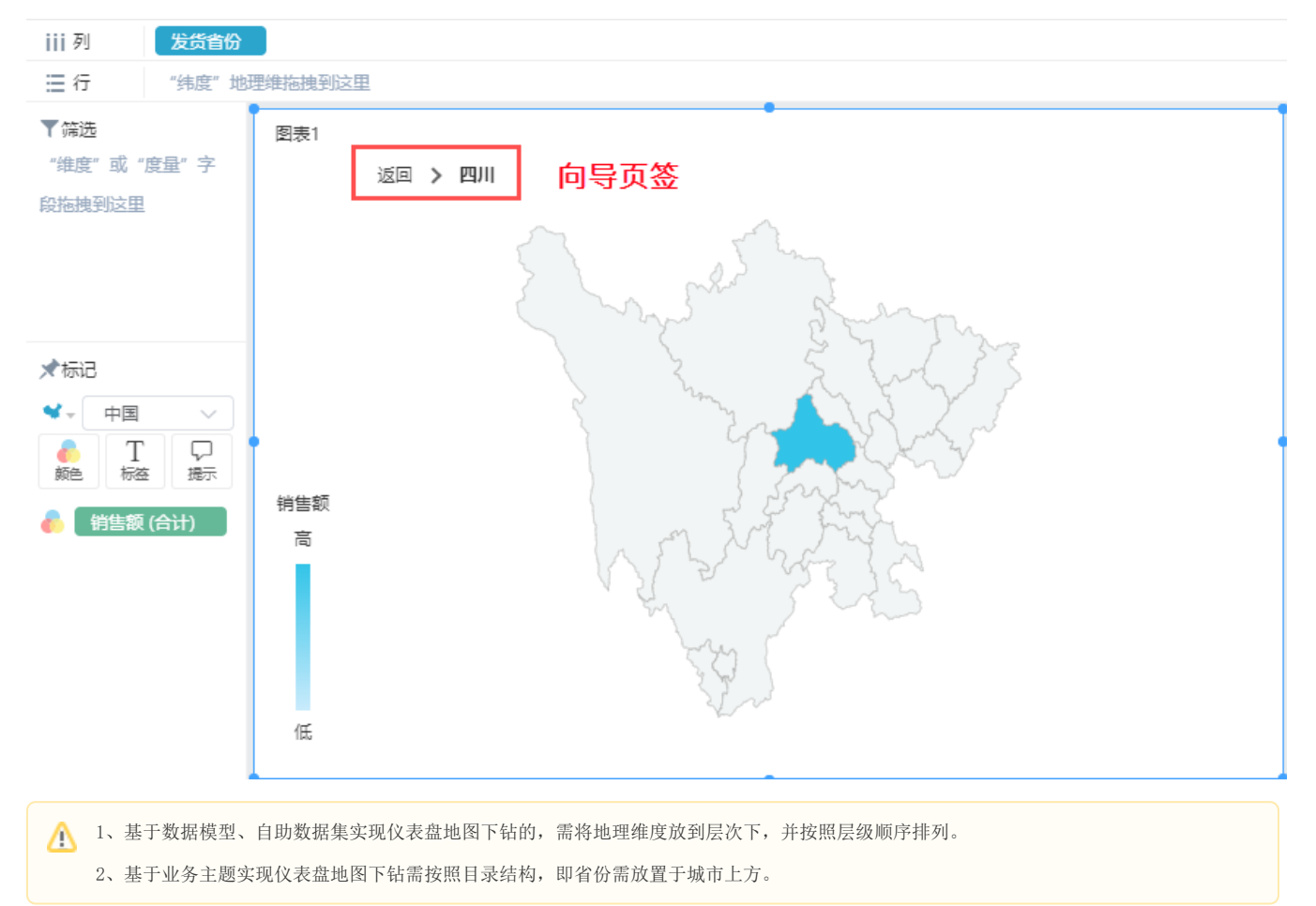

 $\Delta$